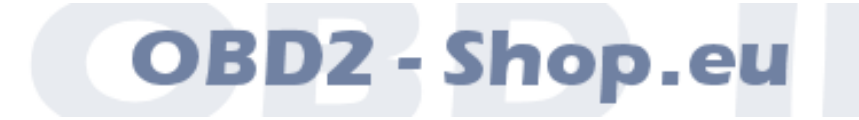

# Benutzerhandbuch

# WBH BT7

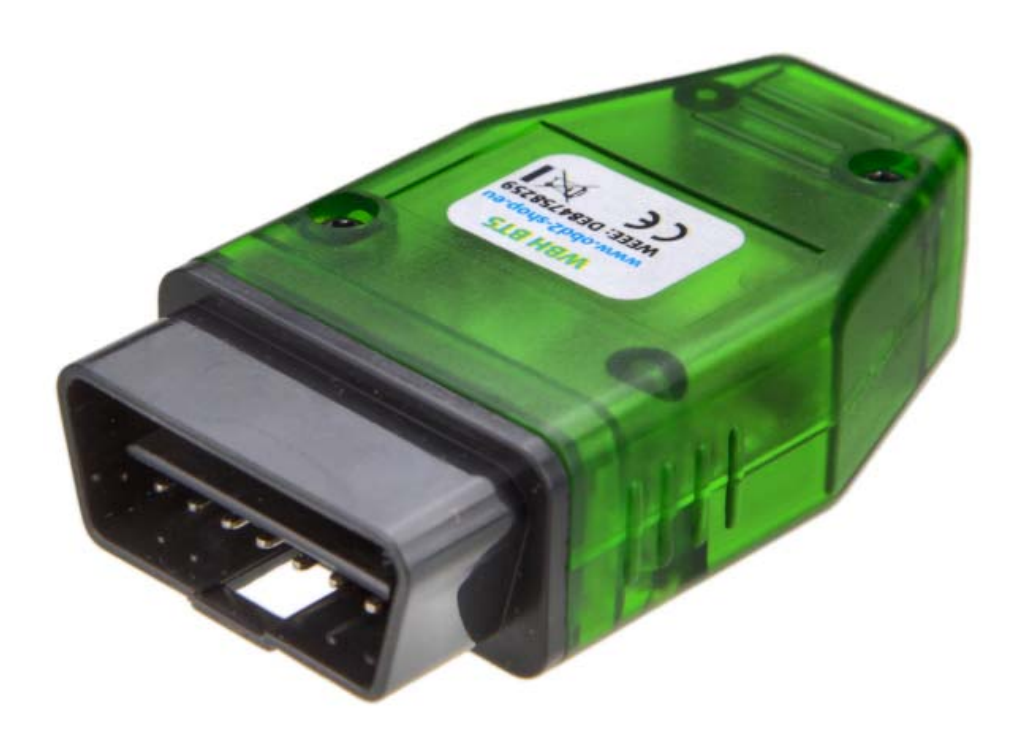

Handbuchversion: 1.9 Mai 2021

http://www.obd2-shop.eu

Hersteller: OBD2-Shop.eu (Florian Schäffer, Bergener Str. 27, 30625 Hannover)

Die Konformitätserklärung kann schriftlich beim Hersteller angefordert werden.

Das gezeigte Produkt WBH BT6 ist gemäß ElektroG/WEEE registriert. WEEE-Registrierungsnummer: DE84758259

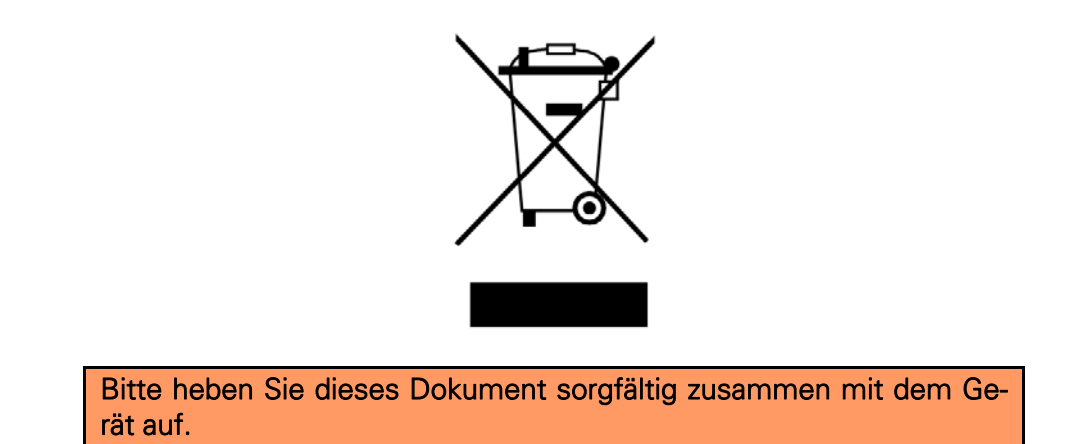

Wenn dieses Produkt entsorgt werden soll, darf dies keinesfalls mit dem normalen Hausmüll geschehen. Elektro- und Elektronikmüll muß gemäß der WEEE-Richtlinie (2002/96EU) gesondert entsorgt werden. Private Haushalte innerhalb der EU können Ihre gebrauchten Geräte kostenfrei bei speziellen Recyclingstationen abgeben. In bestimmten Mitgliedsstaaten können Sie die Geräte auch bei dem Händler wieder abgegeben, bei dem sie gekauft wurden.

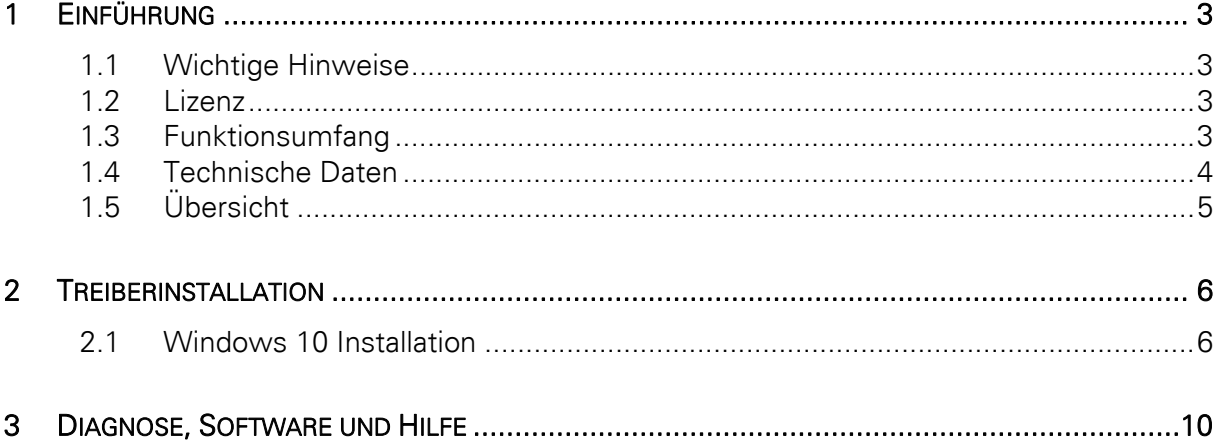

# 1 Einführung

## 1.1 Wichtige Hinweise

Es wird keine Funktionsgarantie für die Hard- und Software übernommen. Es wird keine Haftung für fehlerhafte Funktionen und deren Folgen (beispielsweise an Hard- und Software oder am Fahrzeug) übernommen.

Achten Sie auf Ihre Sicherheit und die anderer Verkehrsteilnehmer! Hantieren Sie nicht mit der Hard-/Software herum, während Sie fahren. Das Gerät ist nicht für den Betrieb im öffentlichen Straßenverkehr zugelassen.

Manipulationen an Steuergeräten im Fahrzeug können irreversible Schäden hervorrufen und die Verkehrssicherheit beeinträchtigen. Führen Sie nur Funktionen aus, bei denen Sie sich über die Wirkung im Klaren sind.

Konsultieren Sie immer das Original Reparaturhandbuch des Herstellers zur Interpretation von Fehlermeldungen und um erlaubte Änderungsparameter in Erfahrung zu bringen.

Die Informationen im vorliegenden Handbuch werden ohne Rücksicht auf einen eventuellen Patentschutz veröffentlicht. Der Autor kann für fehlerhafte Angaben und deren Folgen weder eine juristische Verantwortung noch irgendeine Haftung übernehmen.

## 1.2 Lizenz

Dieses Dokument darf nicht im gewerblichen oder kommerziellen Rahmen komplett oder teilweise weitergegeben und/oder vervielfältigt werden. Jegliche Weitergabe komplett oder teilweise auf Datenträgern, in gedruckter Form oder als Download ist untersagt.

2021 Florian Schäffer, OBD2-Shop.eu

## 1.3 Funktionsumfang

Das Diagnoseinterface dient der Fahrzeugdiagnose an PKW und leichten Nutzfahrzeugen mit einer Bordspannung von 12 V aus dem VAG Konzern (VW, Audi, Skoda, Seat) mit den Protokollen KW1281 und KW2000 (K-Leitung und CAN TP 2.0). Fahrzeuge mit 24 V (LKW) dürfen nicht angeschlossen werden. Das Diagnoseinterface unterstützt die Diagnoseleitungen K und L sowie CAN. Das Gerät kann Rohdaten vom CAN Bus empfangen (Sniffer Modus) und Daten senden (SAE J1962/ISO 15031 Standardbelegung CAN High: Pin 6, CAN Low: Pin 14).

Zum Betrieb des Interface muß auf dem PC ein Bluetooth-Adapter eingerichtet und ein Treiber installiert werden. Zum Lieferumfang gehört keine Diagnosesoftware. Diese wird unabhängig angeboten.

## Einführung

Kern des Diagnoseinterface ist der Mikrocontroller WBH-Diag Pro. Über den integrierten Bootloader kann per Bluetooth die Firmware aktualisiert werden. Auf der Webseite zum Protokollinterpreterchip finden Sie weitere Informationen, die aktuelle Firmware und eine Installationsanleitung: http://www.blafusel.de/obd/wbhdiagpro.html

## 1.4 Technische Daten

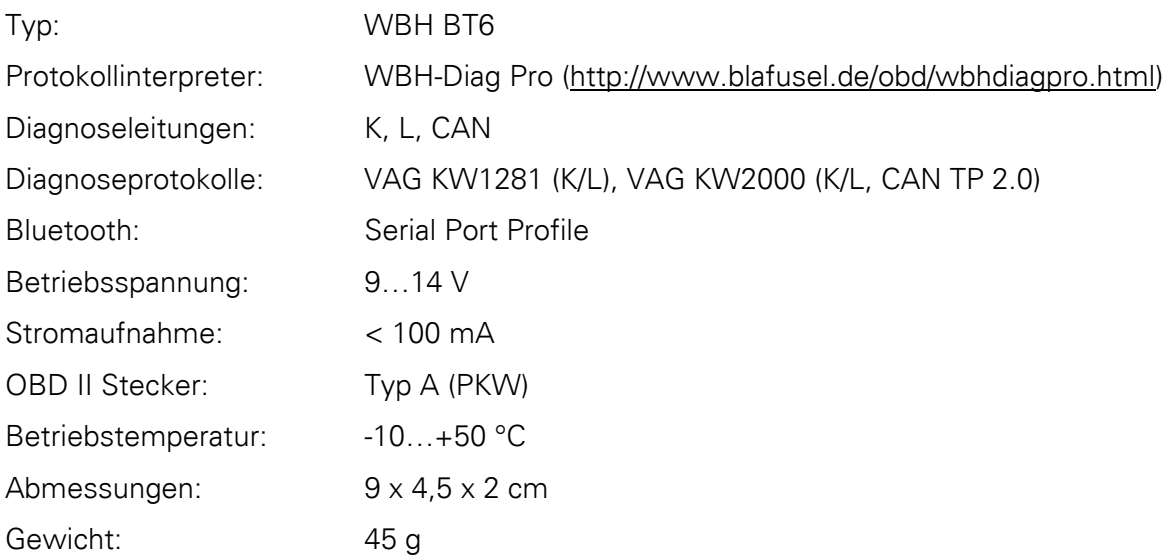

**Draufsicht Buchse** SAE J1962 / ISO 15031-3

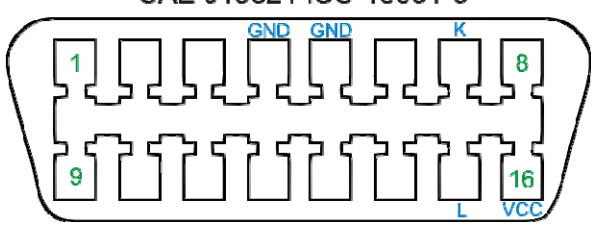

#### Einführung

# 1.5 Übersicht

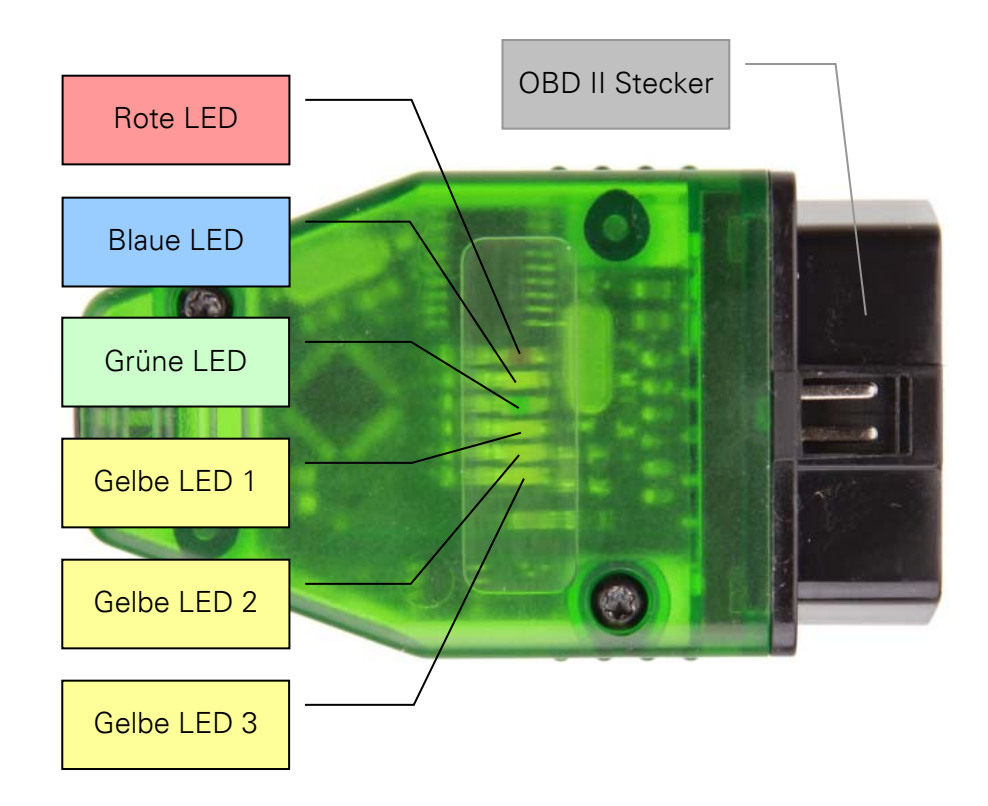

Sechs LEDs signalisieren alle wichtigen Zustände:

- Rote LED: Versorgungsspannung liegt an (i. d. R. durch verbinden mit der Diagnoseschnittstelle).
- Blaue LED: Schnelles Blinken signalisiert Betriebsbereitschaft des Bluetoothmoduls. Schnelles Doppel-Blinken mit ca. 1,5 Sekunden Pause zeigt an, daß eine Verbindung zum virtuellen COM-Port einer Bluetooth-Gegenstelle hergestellt ist (z. B. durch das Diagnosetool).
- Grüne LED: Leuchtet sobald eine Verbindung zu einem Steuergerät im Fahrzeug aufgebaut wurde und diese Verbindung aufrecht gehalten wird.
- Gelbe LED 1: Leuchtet, wenn Daten über Bluetooth zwischen dem WBH BT7 und der Gegenstelle (Scantool etc.) ausgetauscht werden.
- Gelbe LED 2: Blinkt, wenn Daten vom Interface an das Fahrzeug gesendet werden.
- Gelbe LED3: Blinkt, wenn das Interface Daten vom Fahrzeug empfängt.

# 2 Treiberinstallation

Zum Betrieb des Interface muß ein Bluetooth Treiber installiert und ein virtueller COM-Port eingerichtet werden. Über diesen COM-Port kann dann die Diagnosesoftware auf das Interface zugreifen.

## 2.1 Windows 10 Installation

Um auf das Interface zugreifen zu können, ist auf dem System mit dem Scantool Bluetooth einzurichten.

- 1. Installieren Sie zuerst Ihren normalen Bluetooth-Adapter, wenn dies bisher noch nicht gemacht haben. Konsultieren Sie dazu das Handbuch des Adapters. In der Regel brauchen Sie den Adapter nur in einen USB-Port zu stecken. Windows erkennt dann das Gerät und installiert die Treiber.
- 2. Verbinden Sie Ihr WBH-Diag Pro BT mit dem Fahrzeug, so daß es mit Spannung versorgt wird und die blaue LED blinkt.
- 3. Öffnen Sie die Bluetooth Konfiguration: <Windows>+<x>, Einstellungen/Geräte/Bluetooth- und andere Geräte
- 4. Aktivieren Sie Bluetooth ggf. mit dem Schieber und klicken Sie dann auf Bluetoothoder anderes Gerät hinzufügen

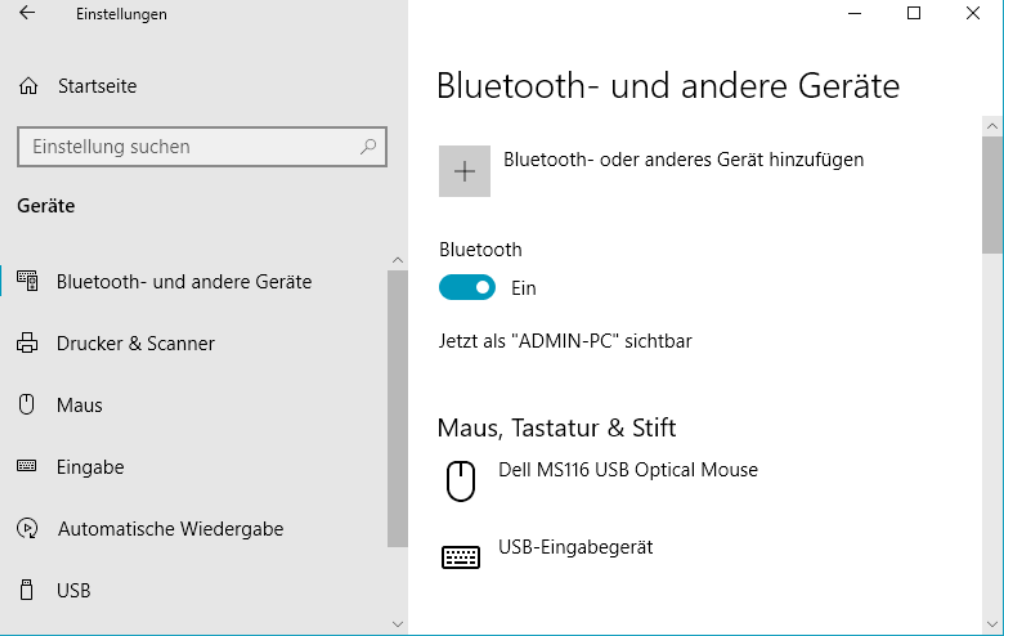

#### **Treiberinstallation**

5. Klicken Sie auf Bluetooth

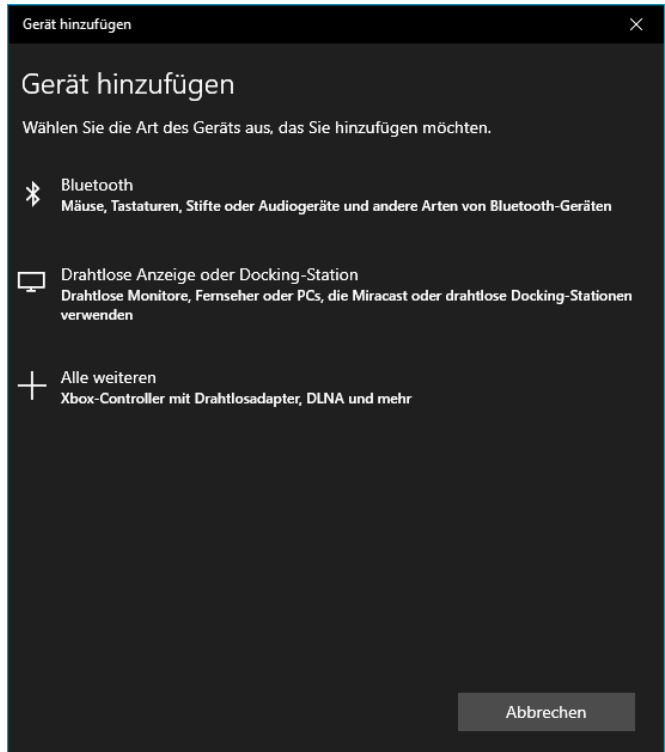

6. Es wird nach neuen Bluetoothgeräten gesucht und diese werden aufgelistet. Das WBH-Diag Pro BT Interface wird als *WBH BT7* gefunden. Es kann sein, daß es zweimal angezeigt wird. Es kann auch sein, daß zuerst Unbekanntes Gerät angezeigt wird – das ist in Ordnung.

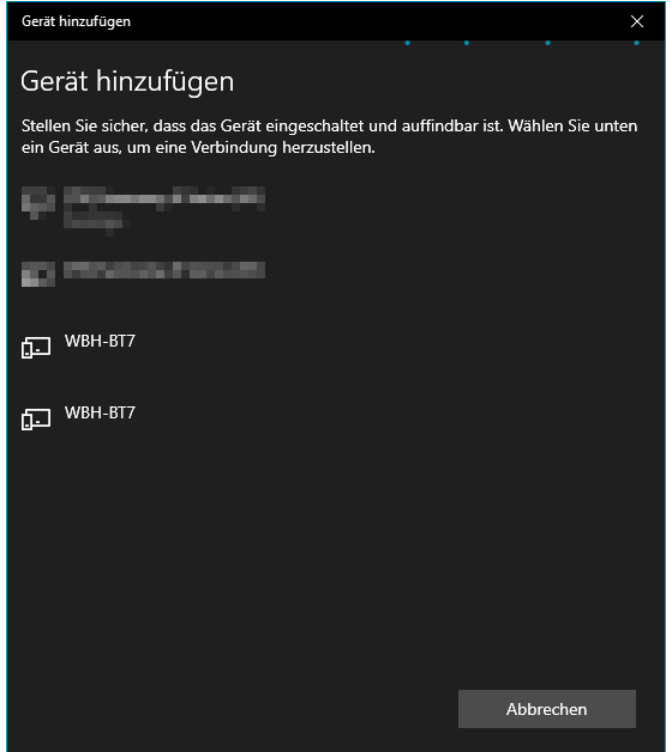

7. Werden zwei WBH BT7 aufgelistet, klicken Sie dann auf den einen Eintrag und warten Sie. Klicken Sie dann auf Fertig und starten Sie das Hinzufügen eines Bluetooth-Gerätes ein zweites Mal. Wird das Gerät automatisch ohne Abfrage einer PIN installiert oder verschwindet der eine Eintrag nach einer Weile, dann ist alles OK. Wird ei-

#### **Treiberinstallation**

ne PIN angefragt, klicken Sie auf Abbrechen und wählen erst den anderen Eintrag aus.

8. Klicken Sie auf den (verbliebenen) Eintrag für den WBH BT7, geben Sie die PIN "1234" ein und klicken Sie auf *Verbinden.*<br>Gerät hinzufügen

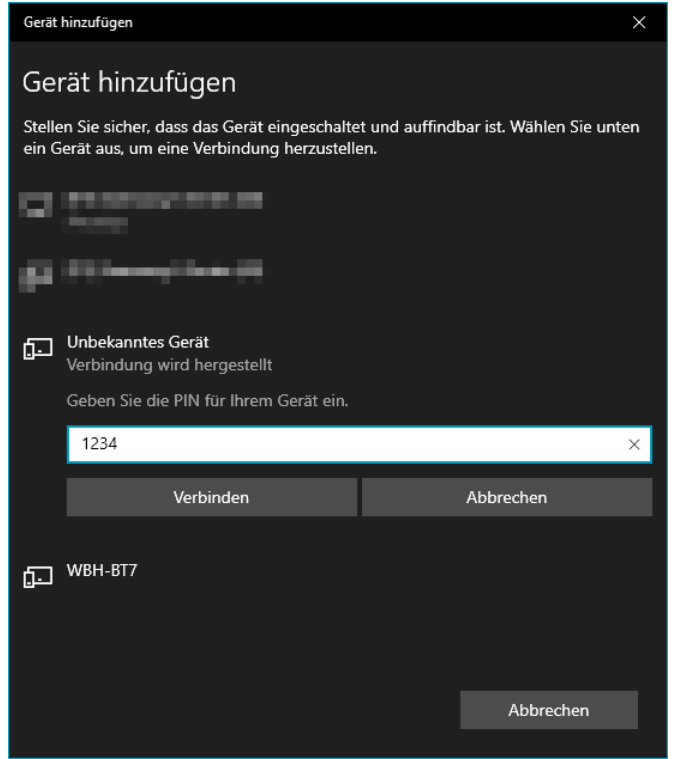

9. Wurde das Gerät installiert, dann wird dies angezeigt. Klicken Sie auf Fertig. Gerät hinzufügen  $\times$ 

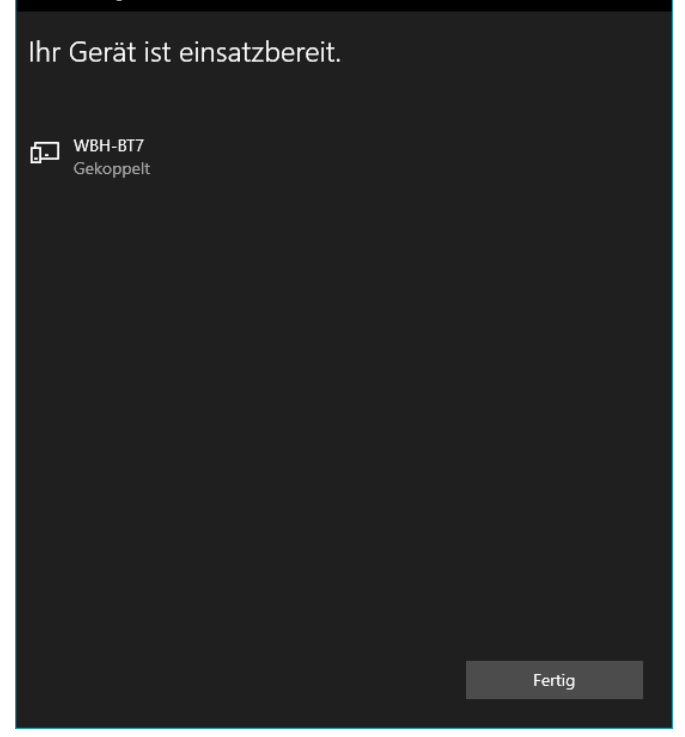

- 10. Sie müssen ermitteln, welche virtuellen COM-Ports dem Gerät zugewiesen wurden. Öffnen Sie dazu den Geräte-Manager: <Windows>+<x>
- 11. Klappen Sie den Bereich Anschlüsse auf. Dort sind zwei Einträge Standardmäßige Seriell-über-Bluetooth-Verbindung zu sehen. Dahinter steht je eine beliebige Portnummern. In der Regel ist die erste Nummer die richtige aber sollte keine Verbindung von der Diagnosesoftware aufgebaut werden können, probieren Sie die andere Angabe aus.

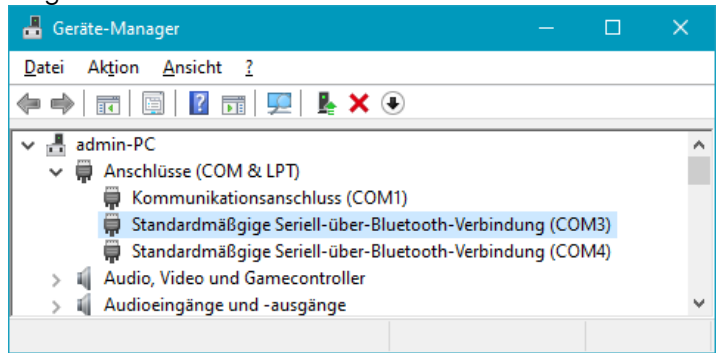

# 3 Diagnose, Software und Hilfe

Für die Fahrzeugdiagnose ist es notwendig, das Interface mit dem Fahrzeug zu verbinden. Stecken Sie es dazu einfach in die OBD-2 Buchse im Fahrzeug. Die Buchse finden Sie stets im Innenraum. Bei älteren Modellen kann es noch eine VAG 2x2 Buchse im Motorraum geben, für die es Adapterka-

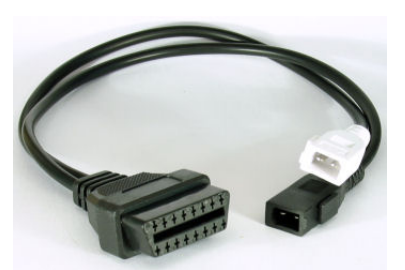

bel gibt. Die rote LED im Diagnoseinterface leuchtet nun und zeigt an, daß das Interface mit Spannung versorgt wird.

> Für die meisten Diagnosefunktionen ist es notwendig, daß die Zündung im Fahrzeug eingeschaltet ist. Bei einigen Diagnosen ist zusätzlich noch ein Motorlauf erforderlich.

Mit der herstellerspezifischen Diagnose können Sie i. d. R. tiefgreifende Eingriffe vornehmen (Parameter ändern, Fehler diverser Steuergeräte auslesen und löschen, Serviceintervall zurücksetzten usw.). Für eine komplette Übersicht der Funktionen des Protokollinterpreters WBH-Diag Pro studieren Sie bitte das Datenblatt: https://www.obd2-shop.eu/files/whh-diagpro\_datenblatt\_3.8.pdf

Kostenlose Diagnosesoftware WBH-Diag: http://www.blafusel.de/obd/obd2\_wbhdiag.html

Eine FAQ zum Thema finden Sie unter http://www.obd2-shop.eu/faq.php

Bitte beachten Sie die Hinweise und Anleitungen der Softwarehersteller zur Inbetriebnahme und zum Gebrauch. Für die Software von Fremdanbietern kann keine Hilfestellung geboten werden.

> Wenn Sie mit anderen Nutzern kommunizieren wollen, steht Ihnen das Forum zur Verfügung: http://www.blafusel.de/phpbb/

Wird das Gerät mit dem Auto verbunden oder mit Spannung versorgt, blinken die blaue und die grüne LED. Sobald vom PC per Bluetooth eine Verbindung zum WBH BT6 aufgebaut wurde, erlischt die grüne LED, die blaue verändert ihren Blinkrhythmus und die drei gelben sowie die grüne blinken zehnmal. Anschließend ist das Gerät betriebsbereit.